## **Créer un document personnel avec Libre Office pour le transformer en .PDF et le transmettre par Mail**

## 1) **– Créer un document personnel :**

Avec Libre Office, écrivez votre correspondance destinée à une entreprise, organisme d'État ou autre … et enregistrer celui-ci en cliquant sur Enregistrer,

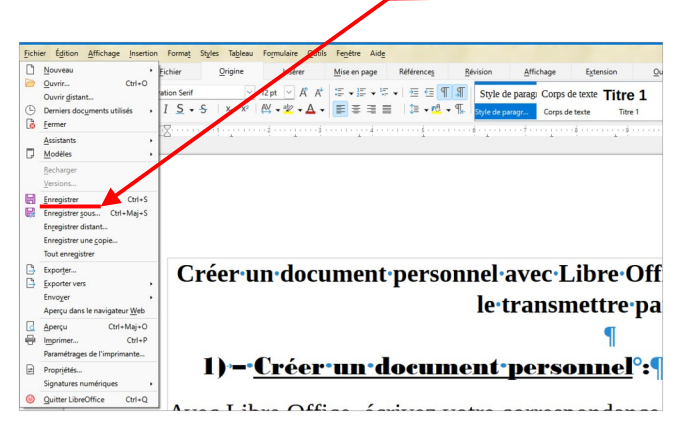

Mettre un **Nom de fichier** correspondant au contenu du courrier et faire un clic sur **Enregistrer** …

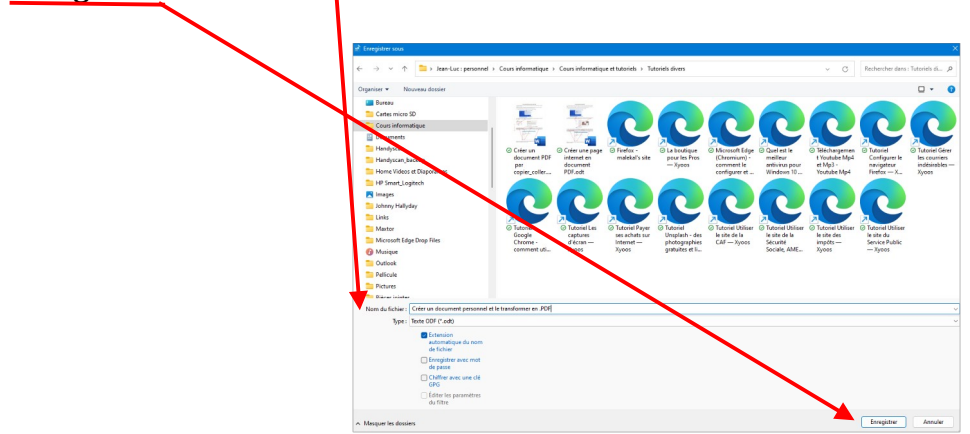

Lorsque le document est enregistré en .ODT, cliquer sur le **Menu** > **Fichier** > puis **Exporter vers** et cliquer sur **Exporter directement au format PDF** …

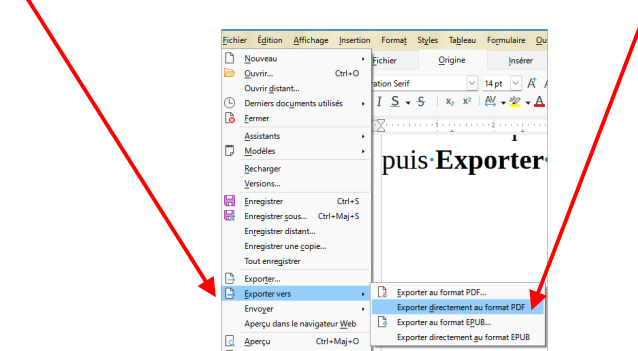

Après avoir cliqué sur **Exporter** directement au format PDF, une boite de dialogue s'ouvre vous permettant d'enregistrer le document en question sans changer le nom, ni le type de document car il s'enregistre avec la même dénomination et dans le même dossier, mais vérifier quand même afin d'éviter de le chercher sur le gestionnaire de fichiers.

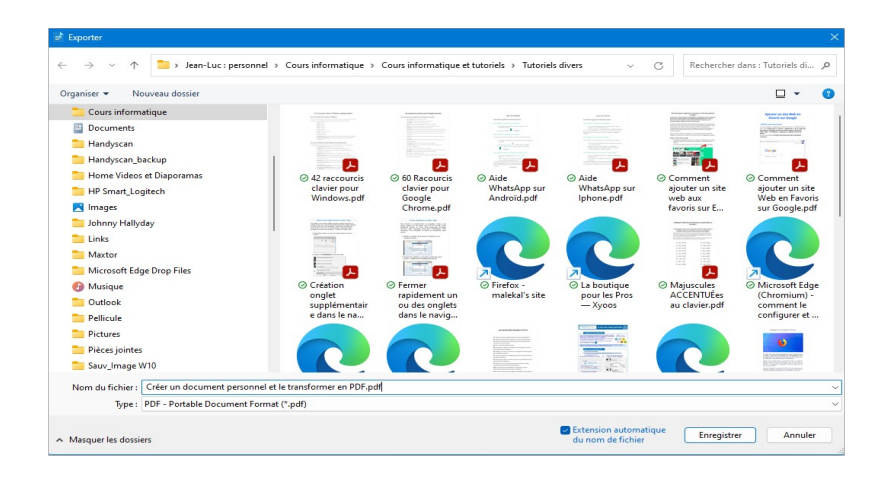

Ce tutoriel vous permet d'envoyer un document au format PDF à un contact et que ce dernier ne puisse le transformer.

Pourquoi d'abord l'enregistrer dans un format .odt et ensuite en format .pdf, tout simplement pour vous puissiez le modifier avant la transformation en pdf.

Si vous souhaitez apposer votre signature sur le document .pdf avant l'envoi, suivre le tutoriel « **Comment remplir et signer un document PDF.** »